## **Book for a Patron using Library Online**

This procedure is used to reserve the ADA station for patrons with verified disabilities. It is not possible to reserve the ADA station from the public interface for scheduling computers; staff must use the Administrative Module to make the reservation. All other Library Online policies apply: two hour maximum use per day, limit of 2 bookings/sessions, reservation is held for 10 minutes.

## **1. Log onto the Library Online Administrative Module using Internet Explorer. Please check with your supervisor for account and password information.**

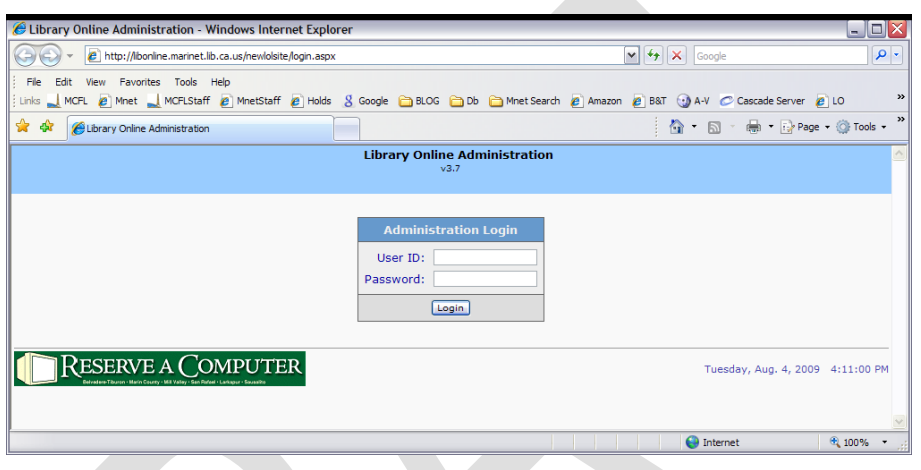

<http://libonline.marinet.lib.ca.us/newlolsite/login.aspx>

**2. Select** *Book For a Patron* **from the Library Online home page.**

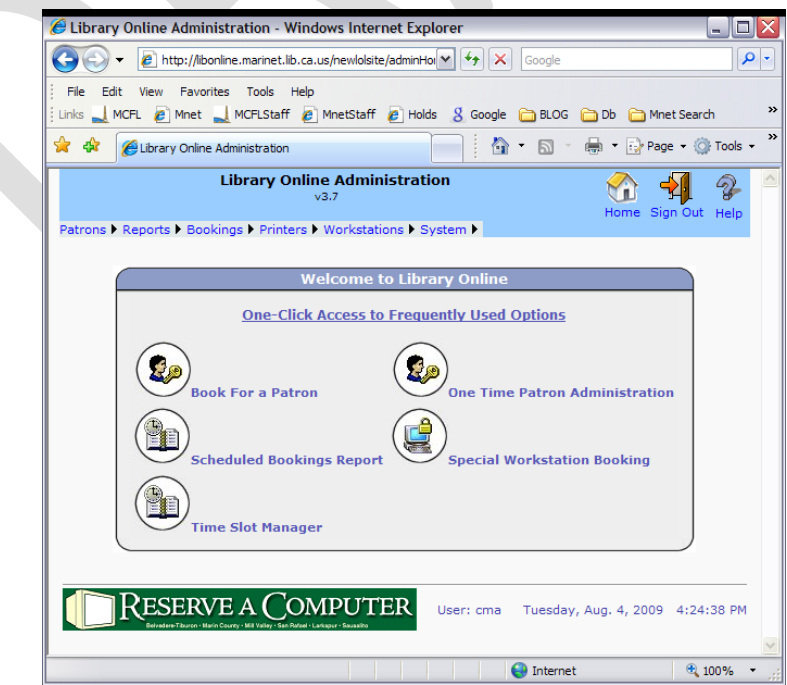

**3. Select your branch location from the drop-down menu and click** *Submit***. The rest of the information on this screen should appear by default. The** *Booking for a patron* **field will be set to** *Yes.* **The** *Librarian User ID* **&**  *Password* **fields will have account information entered.**

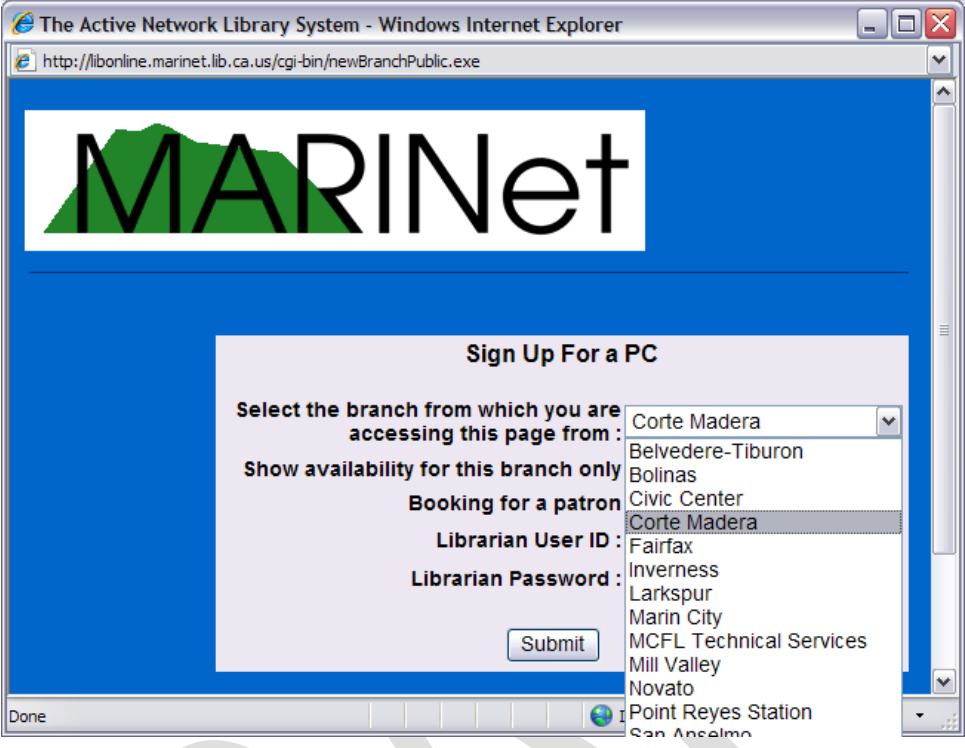

**4. Enter the patron's library card number.**

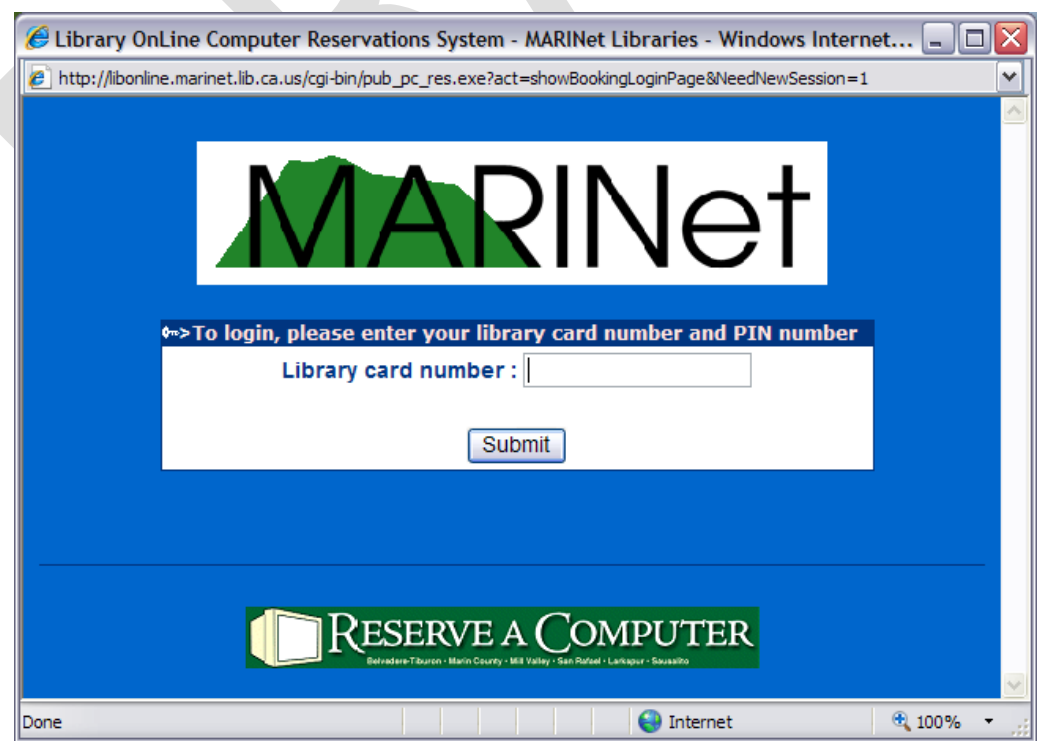

**5. From this point on, LOL allows you to make a reservation as you would from the public interface. Select the branch from either the drop-down menu, or by clicking on your library's star on the map.**

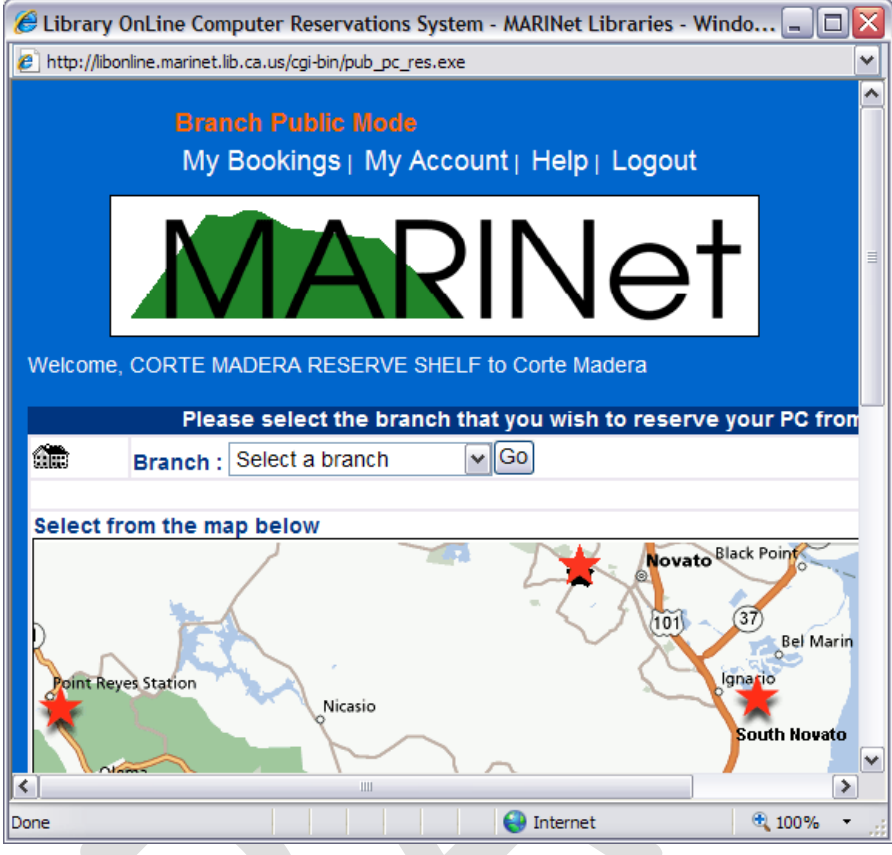

**6. Select** *Search by Specific PC.*

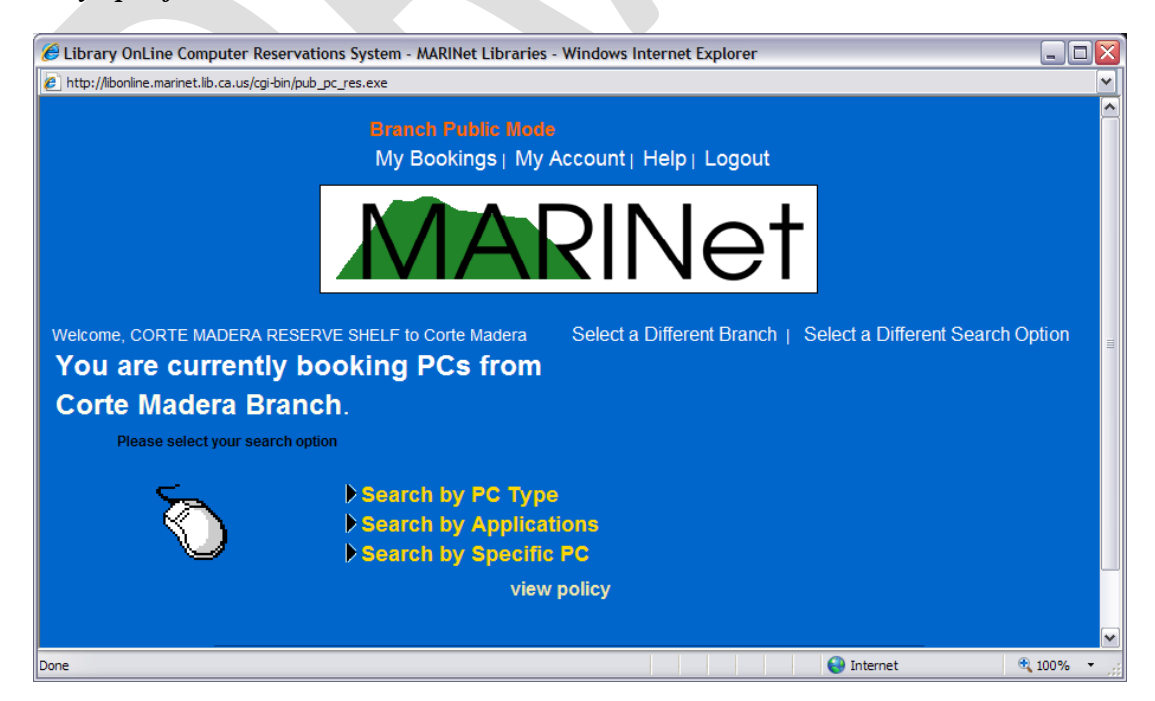

**7. Select the adaptive workstation from the drop-down menu.**

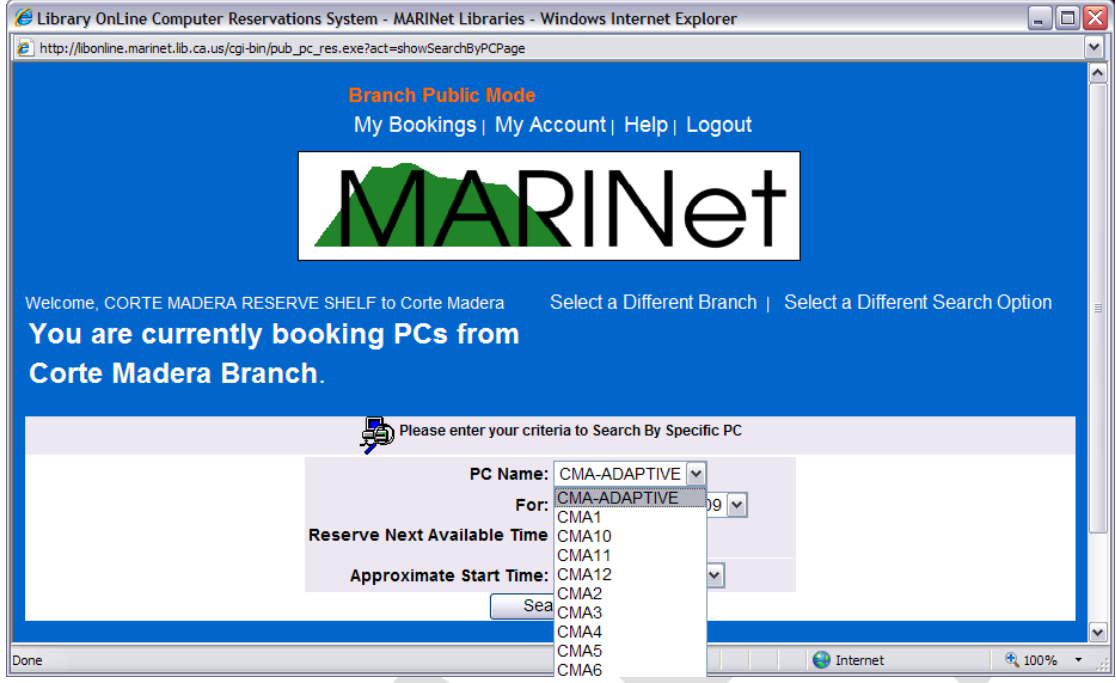

**8. Next, select the requested date and start time and click** *Search***.**

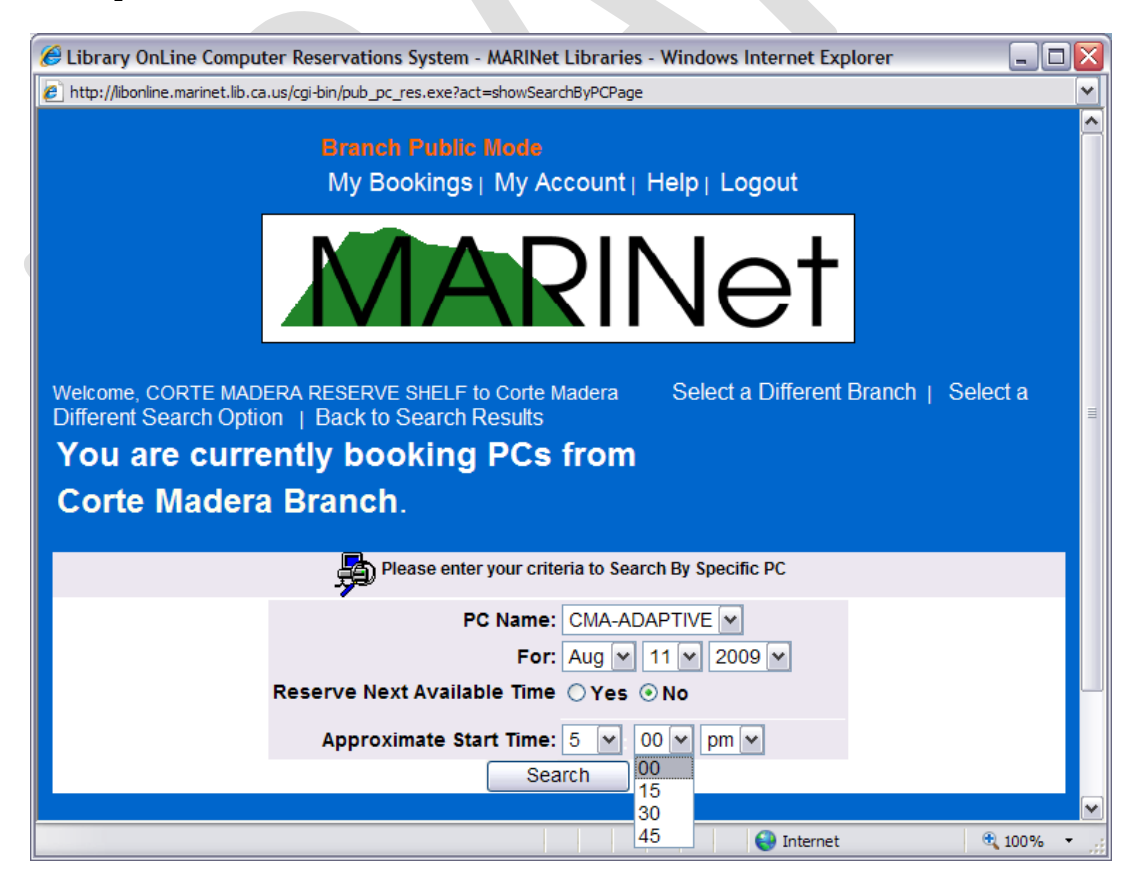

**9. Click on the word** *available* **under the booking time requested.**

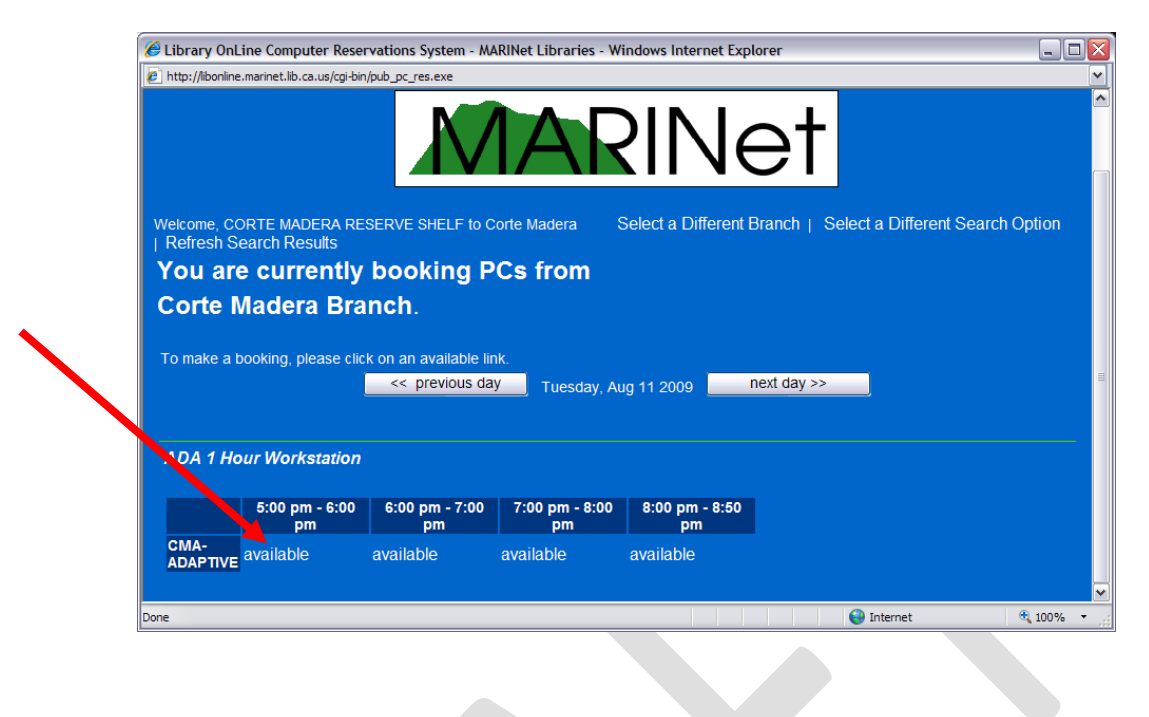

**10. Click on** *OK* **after receiving the message that the booking was successful.**

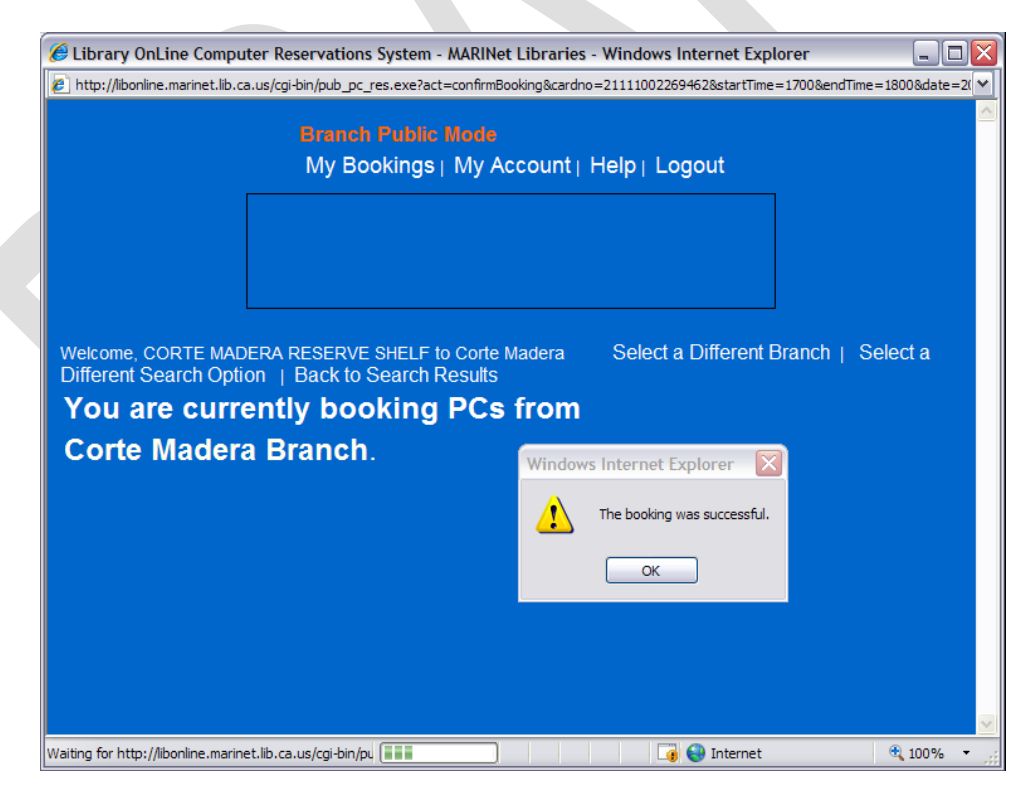

**11. Booking details are listed on the screen. Inform the patron that the reservation has been made. The patron can review the reservation by logging on to the public interface** 

**and selecting** *My Bookings***. If no other bookings are needed, click on** *Logout***.**

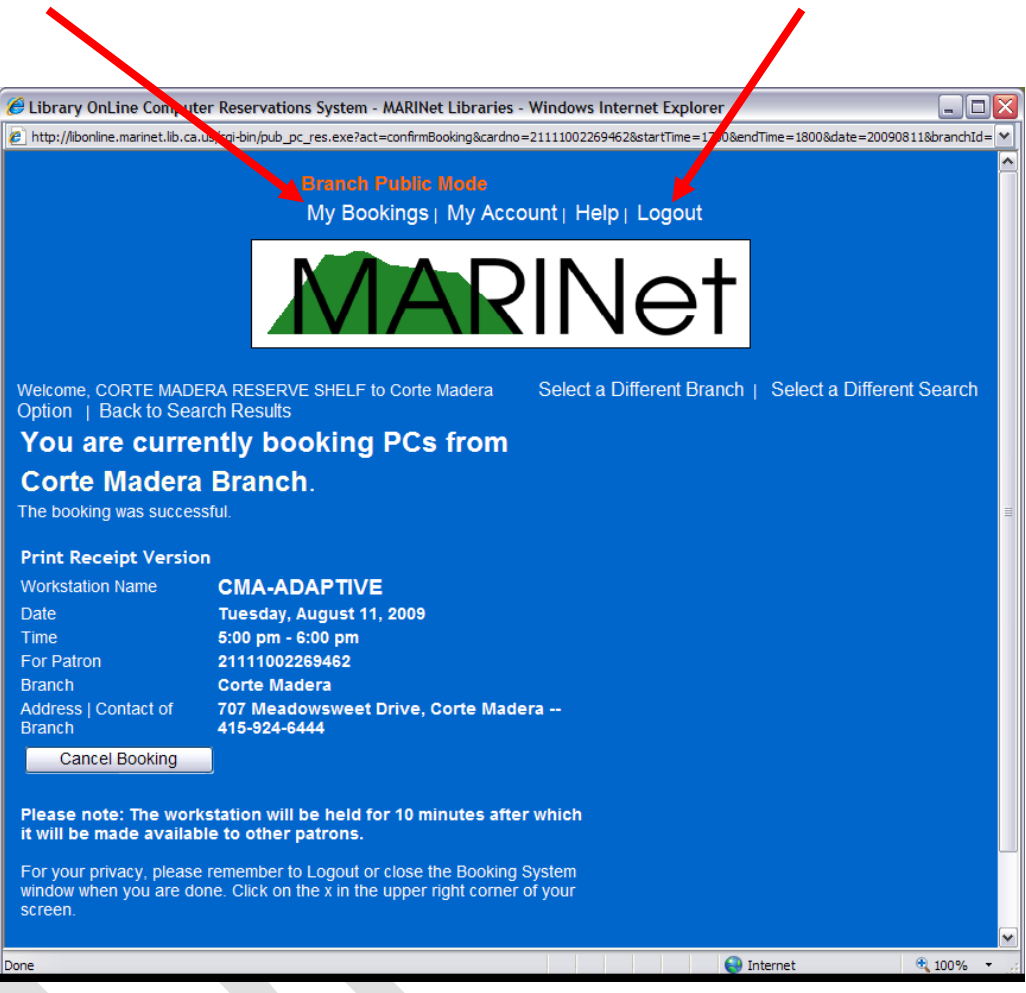

**jbm 8/5/09**